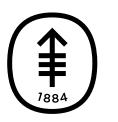

#### EDUCACIÓN PARA PACIENTES Y CUIDADORES

# **Cómo tomar fotografías que muestren la piel, la amplitud de movimiento y la boca**

En esta información se explica cómo tomar fotografías que muestren la piel, la boca y la amplitud de movimiento. La amplitud de movimiento es el grado en que puede mover una parte del cuerpo. También se explica cómo enviar estas imágenes a su equipo de atención a través de MyMSK. MyMSK es el portal para pacientes de MSK

Es mejor que alguien tome estas fotos por usted.

#### **Al tomar las fotos:**

- Párese frente a un fondo de color uniforme.
- Encienda el flash de su cámara.
- Centre la parte del cuerpo que está fotografiando en el marco.
- Asegúrese de que la cámara esté enfocada. Si está usando su teléfono inteligente, toque la pantalla para enfocarla.
- Si está utilizando un iPhone, apague la función live photo. Verá este símbolo  $\mathbb Q$  cuando la función esté desactivada.

Para obtener más información, lea Consejos para tomar fotografías para mostrarle <sup>a</sup> su proveedor de cuidados de la salud [\(www.mskcc.org/es/cancer-care/patient-education/tips-taking-pictures](https://www.mskcc.org/es/cancer-care/patient-education/tips-taking-pictures-share-your-healthcare-provider)share-your-healthcare-provider).

## **Cómo tomar fotografías de la piel**

Puede usar ropa interior en estas fotos. Es mejor usar un estilo que cubra la menor cantidad de piel posible.

#### **Fíjese en el rostro**

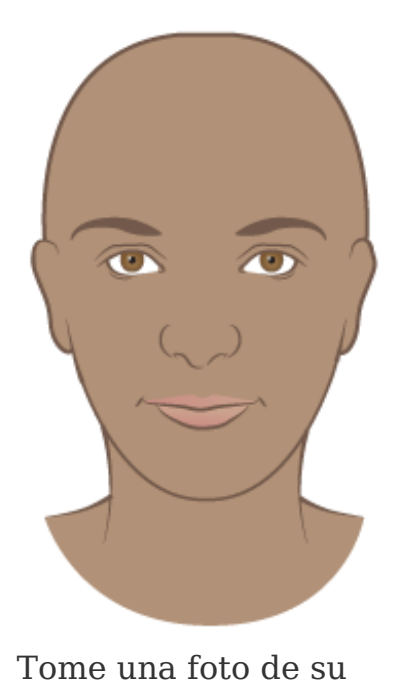

cara.

**Frente de los brazos y parte superior de las manos**

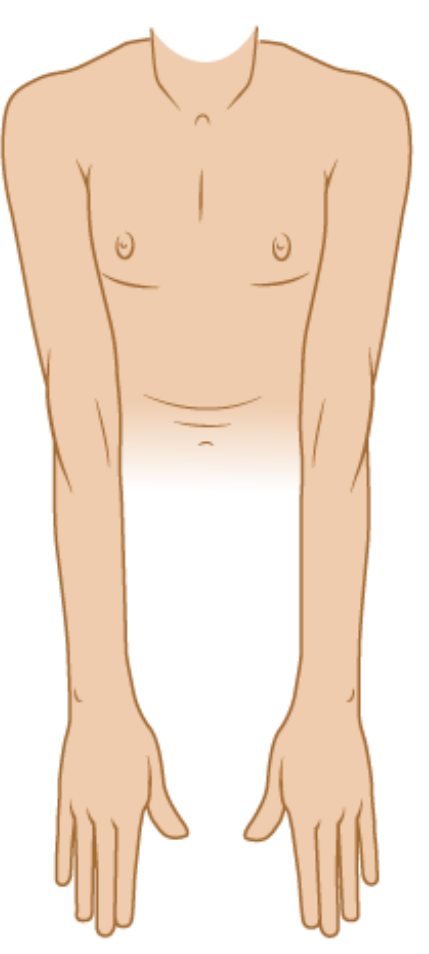

Tome una foto del frente de los brazos y la parte superior de las manos.

**Parte posterior de los brazos y palmas de las manos**

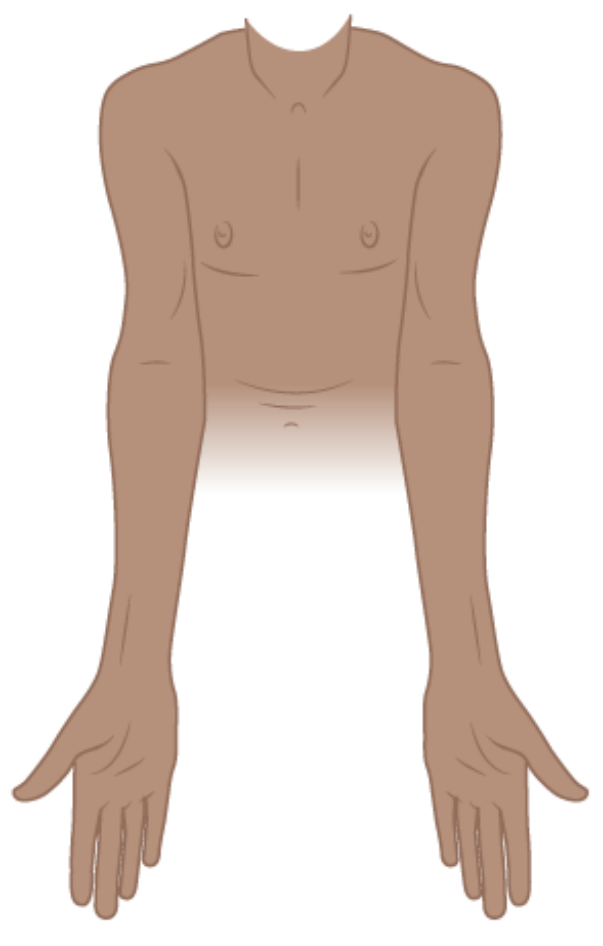

Tome una foto de la parte posterior de los brazos y las palmas de las manos.

**Frente del torso**

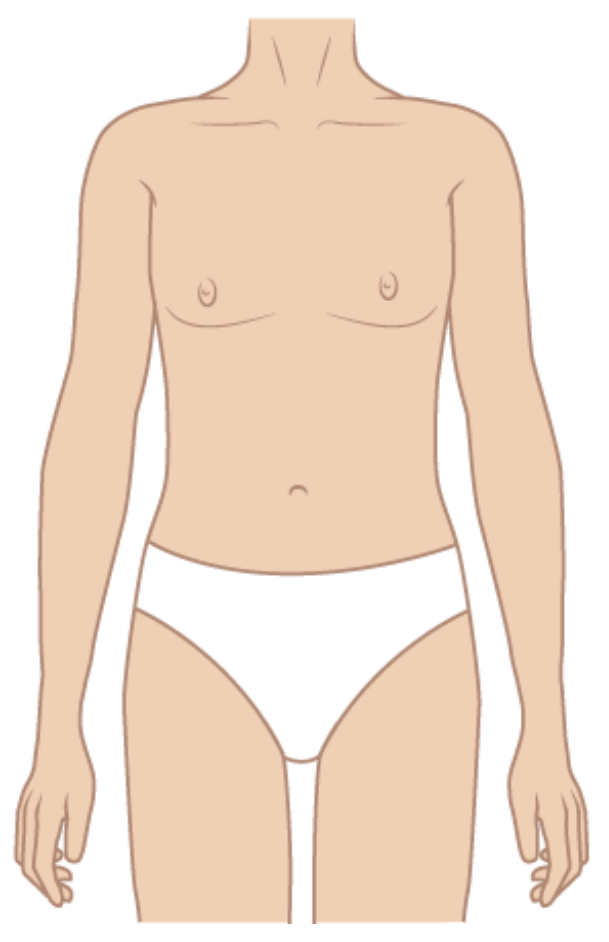

Tome una foto del frente del torso.

### **Parte posterior del torso**

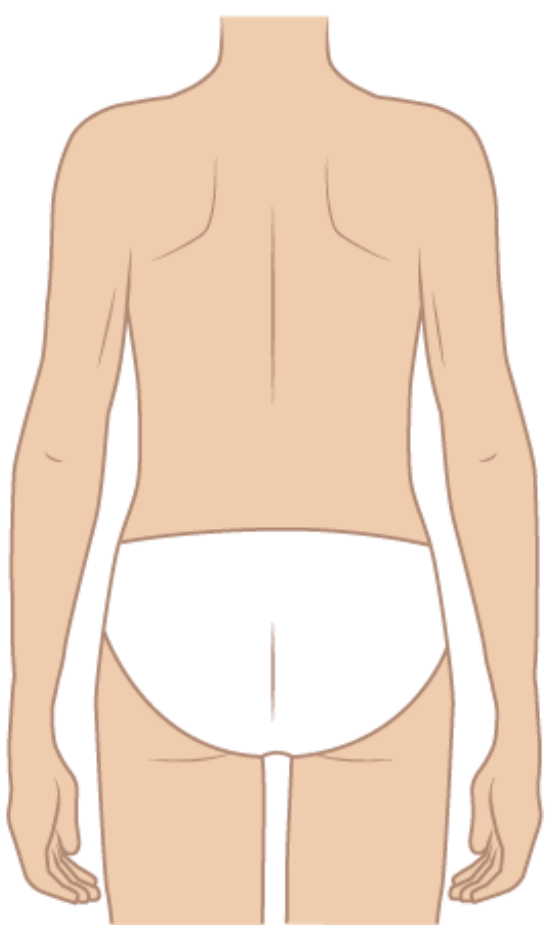

Tome una foto de la parte posterior del torso.

#### **Frente de las piernas**

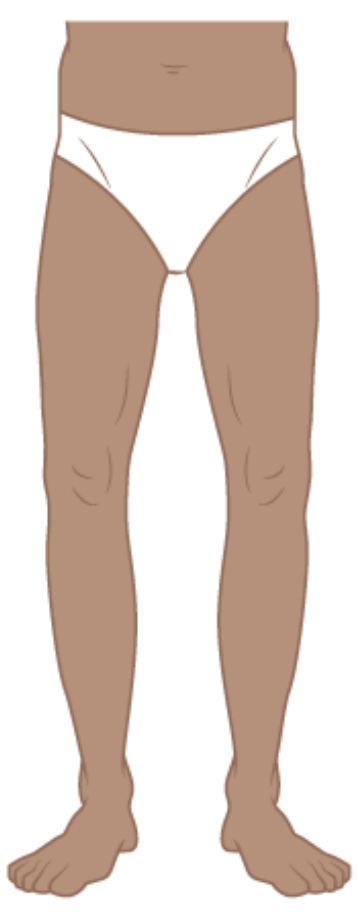

Tome una foto del frente de las piernas desde las caderas hasta los pies.

#### **Parte posterior de las piernas**

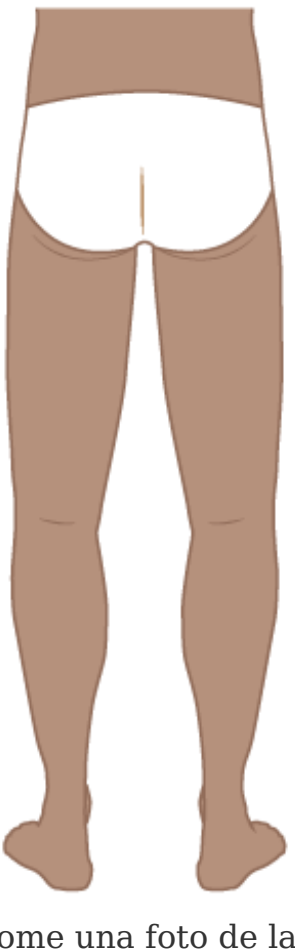

Tome una foto de la parte posterior de las piernas desde las caderas hasta los pies.

## **Cómo tomar fotografías de la amplitud de movimiento**

Lo mejor es quitarse la ropa que cubre el área que está fotografiando. Esto ayuda a su equipo de atención a ver con mayor claridad la amplitud de movimiento. También le permite examinar la piel.

### **Hombros**

- 1. Levante los brazos por encima de la cabeza con las palmas hacia adelante. Mantenga los codos rectos.
- 2. Mueva los brazos lo más cerca que pueda de los oídos.

3. Tome una foto de esta posición.

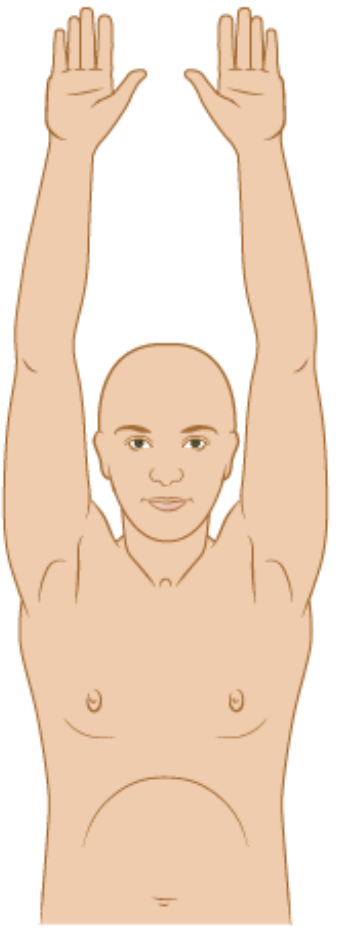

Tome una fotografía mostrando la altura en la que puede levantar los brazos.

#### **Codos**

- 1. Extienda los brazos a los costados con las palmas hacia arriba.
- 2. Estire los codos tanto como pueda.
- 3. Tome una foto de esta posición. Incluya ambos brazos en la foto, si puede.

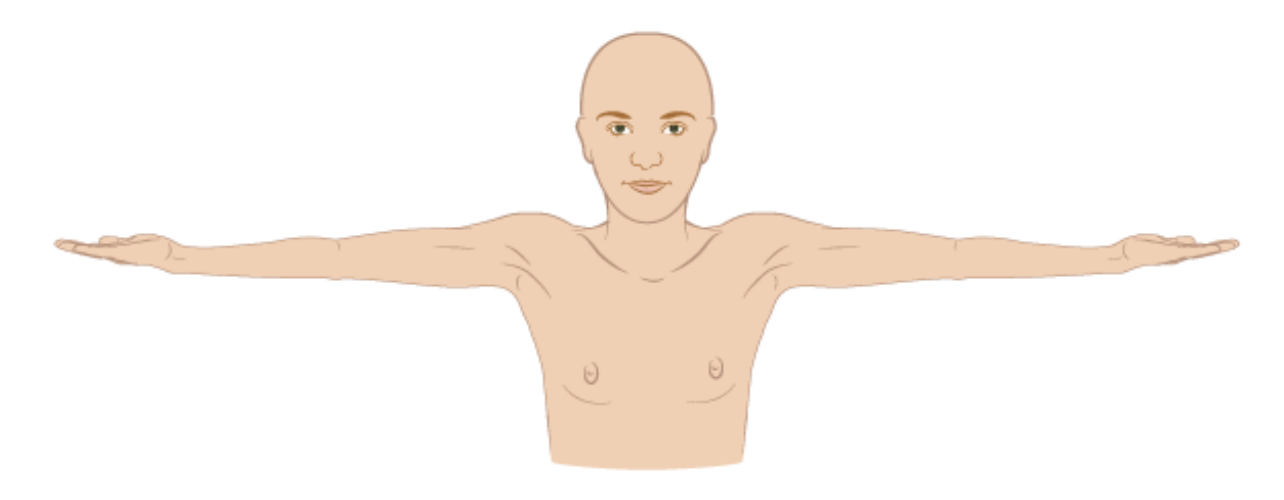

Tome una foto de cuánto puede enderezar los codos.

### **Tobillo**

- 1. Estire el pie.
- 2. Flexione el pie hacia la tibia.
- 3. Tome una foto en esta posición.
- 4. Repita con el otro pie.

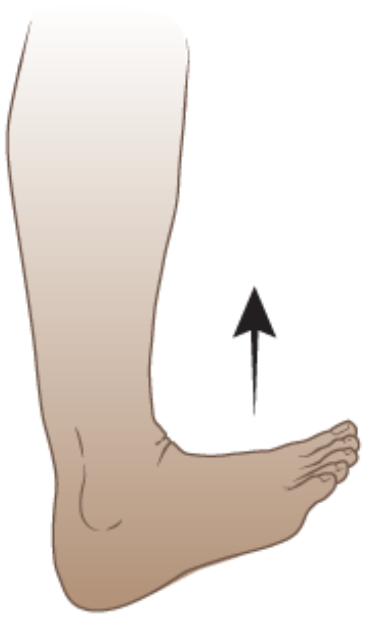

Tome una foto de cuánto puede doblar el tobillo.

### **Muñecas y dedos**

- 1. Coloque las palmas de las manos juntas.
- 2. Levante los codos hasta que queden paralelos al suelo. Mantenga las palmas de las manos lo más juntas que pueda.
- 3. Tome una foto de esta posición.

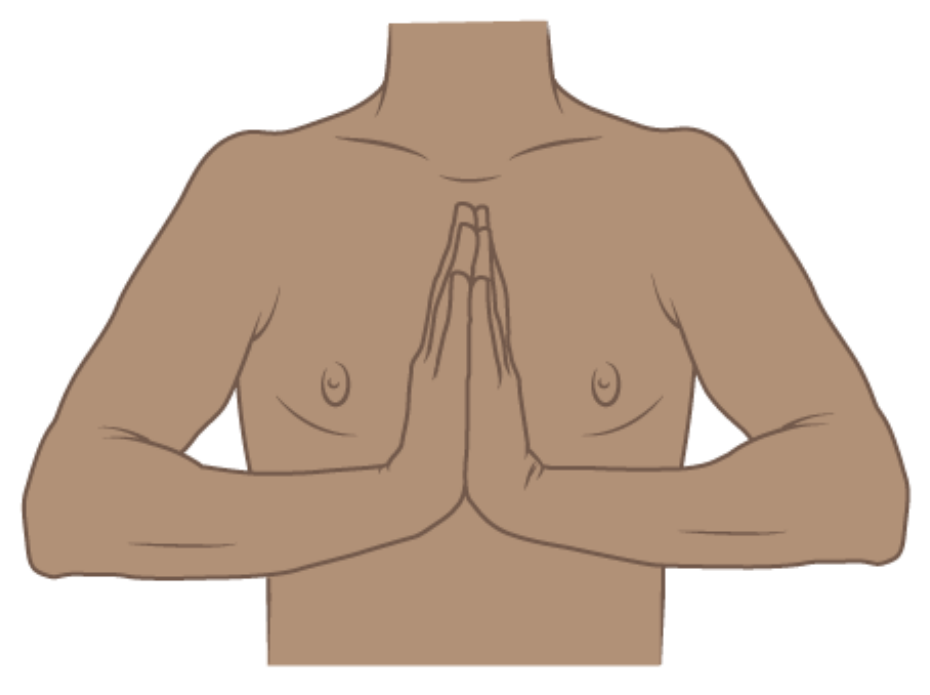

Tome una foto de cuánto puede doblar las muñecas.

### **Cómo tomar fotografías del interior de la boca**

#### **Lado izquierdo de la boca**

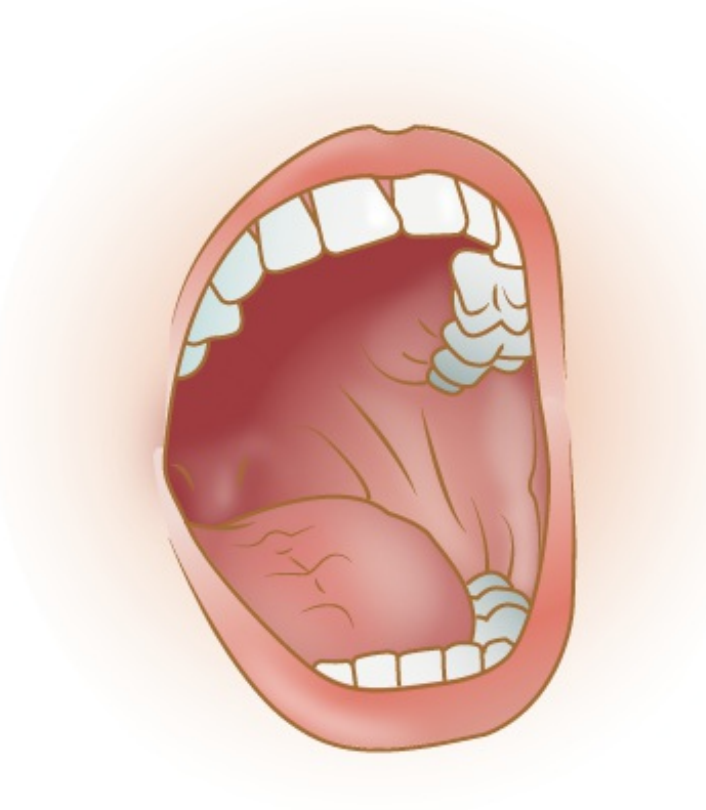

Tome una foto del lado izquierdo del interior de la boca.

#### **Parte de atrás de la boca**

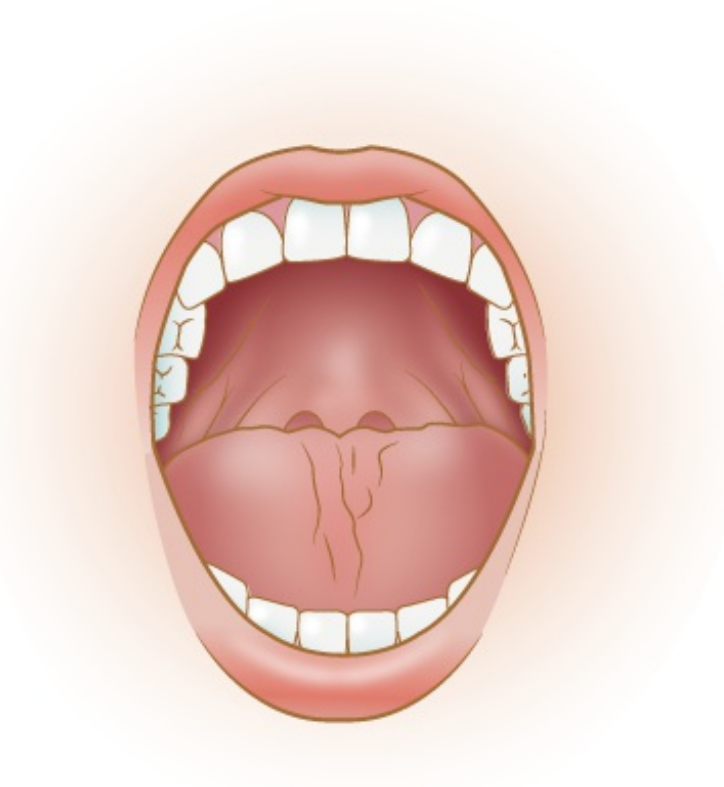

Tome una foto de la parte de atrás de la boca.

#### **Lado derecho de la boca**

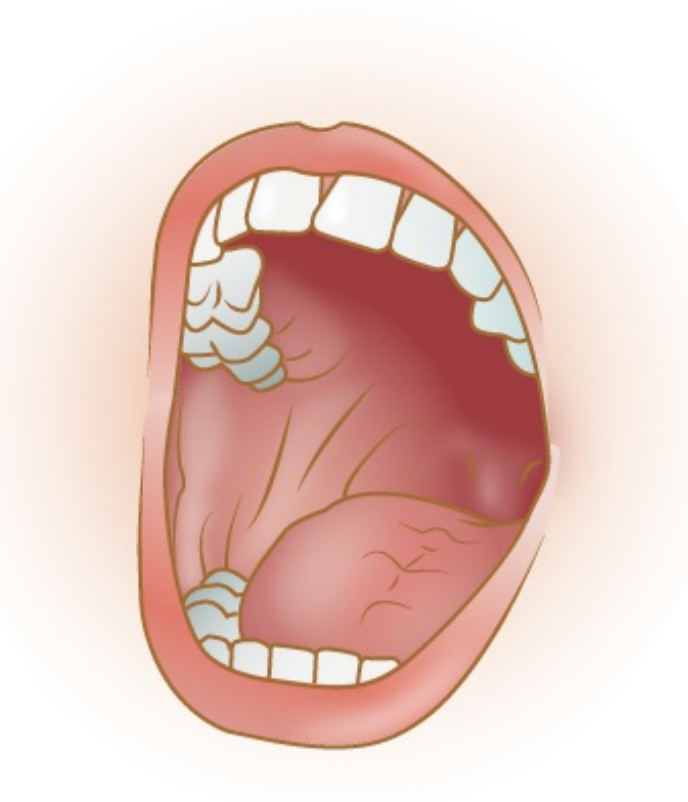

Tome una foto del lado derecho del interior de la boca.

#### **Labio superior**

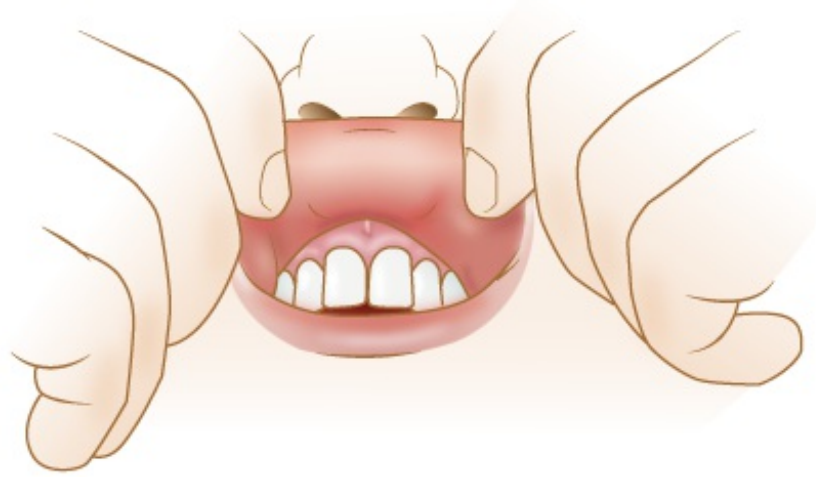

Tome una foto del interior del labio superior.

#### **Labio inferior**

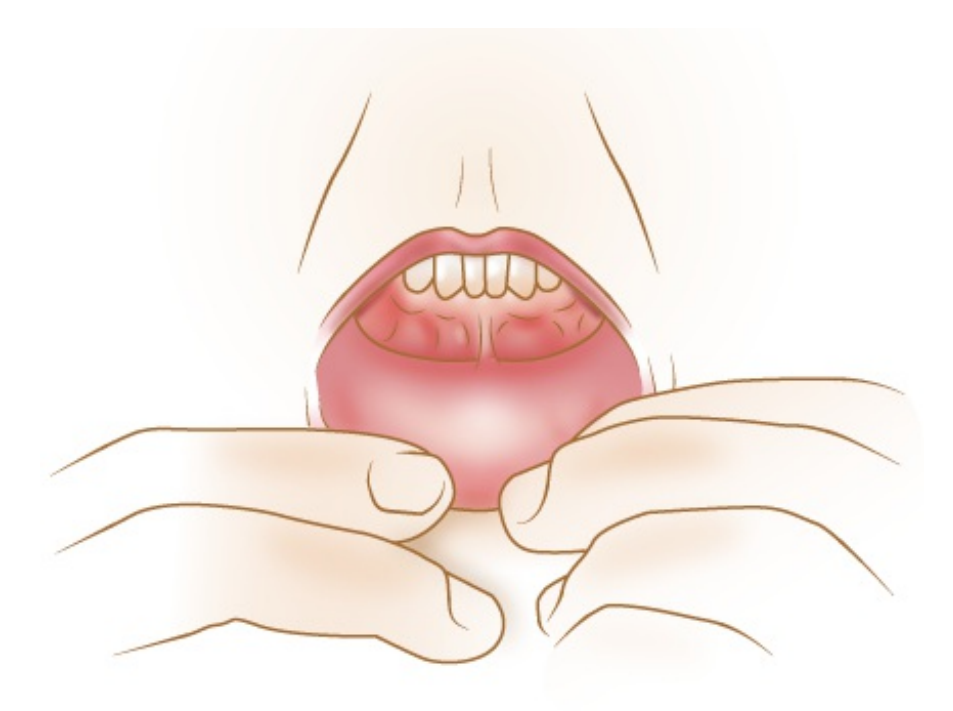

Tome una foto del interior del labio inferior.

## **Cómo enviar las fotos a su proveedor de cuidados de la salud usando MyMSK**

Si no tiene una cuenta MyMSK, visite [my.mskcc.org](https://my.mskcc.org), llame al [646-227-2593](tel:+1-646-227-2593) o llame al consultorio de su médico para pedir su ID de inscripción para iniciar sesión. Para obtener más información, mire el video How to Enroll in MyMSK: Memorial Sloan Kettering's Patient Portal (www.mskcc.org/cancer[care/patient-education/video/how-enroll-mymsk-patient-portal\).](https://www.mskcc.org/cancer-care/patient-education/video/how-enroll-mymsk-patient-portal)

MyMSK solo le permite enviar una cierta cantidad de imágenes a la vez. Es posible que tenga que enviar más de un mensaje para compartirlos todos con su proveedor de cuidados de la salud.

#### **Para enviar imágenes con MyMSK en su computadora**

Para enviar imágenes con MyMSK en su computadora:

1. Guarde las fotografías en su computadora. Una forma de hacerlo es utilizar el teléfono para enviarse las fotos por correo electrónico, abrir el correo en la computadora y guardarlas.

- 2. Abra su navegador de internet. Escriba [my.mskcc.org](https://my.mskcc.org) y acceda a su cuenta MyMSK.
- 3. Busque la sección de Mensajes en su página de inicio. Haga clic en "Nuevo Mensaje" ("New Message")
- 4. En el menú Crear un nuevo mensaje, haga clic en "Hacer una pregunta general" ("Ask a general question"). Si su equipo desea utilizar otro tipo de mensaje, elija ese en su lugar.
- 5. Haga clic en "Escriba o seleccione el nombre del médico" ("Type or select physician's name"). Elija a su proveedor de cuidados de la salud
- 6. Haga clic en "Asunto" ("Subject"). Elija "Preguntas sobre mi tratamiento" ("Questions about my Treatment"). Si su equipo de cuidado le dijo que utilizara un asunto diferente, elija ese en su lugar.
- 7. En el cuadro de texto, escriba un mensaje a su proveedor de cuidados de la salud.
- 8. Haga clic en "Agregar adjuntos" ("Add attachment(s)") debajo del cuadro de texto. Abra la carpeta donde está guardada la fotografía y haga clic en ella. A continuación, haga clic en el botón "Abrir" ("Open"). Repita este paso para cada fotografía.
	- MyMSK solo permite enviar un número determinado de imágenes a la vez. Es posible que tenga que enviar más de un mensaje para compartirlos todos con su proveedor de cuidados de la salud.
- 9. Cuando el mensaje esté listo, hasta clic en el botón "Enviar" ("Send").

#### **Enviar imágenes usando la aplicación MyMSK en su teléfono o tableta**

Para enviar imágenes con la aplicación MyMSK en su móvil o tableta:

- 1. Asegúrese de guardar las fotografías en su móvil o tableta.
- 2. Toque el ícono de la aplicación MyMSK. Inicie sesión en su cuenta MyMSK.
- 3. Toque "Mensajes" en la parte inferior de la pantalla.
- 4. Toque "Nuevo" en la esquina superior derecha de la pantalla. Elija "Comunicación general del consultorio" ("General Office Communication"). Si su equipo de cuidado le dijo que utilizara un tipo de mensaje diferente, elija ese en su lugar.
- 5. Toque "A (Consultorio de)" "To (Office of)" y elija el nombre de su médico.
- 6. Toque "Asunto" ("Subject"). Elija "Preguntas sobre mi tratamiento" ("Questions about my treatment"). Si su equipo de cuidado le dijo que utilizara un asunto diferente, elija ese en su lugar.
- 7. Toque el icono "+" junto a "Añadir un archivo adjunto" ("Add an Attachment"). Elija "Foto". Toque las fotos para adjuntarlas a su mensaje. Toque "Hecho" ("Done") en la esquina superior derecha de la pantalla.
	- MyMSK solo permite enviar un número determinado de imágenes a la vez. Es posible que tenga que enviar más de un mensaje para compartirlos todos con su proveedor de cuidados de la salud.
- 8. En el cuadro de texto, escriba un mensaje a su proveedor de cuidados de la salud. Cuando el mensaje esté listo, toque el símbolo del avión de papel en la esquina superior derecha de la pantalla.

Si tiene preguntas, contacte a un integrante del equipo de atención directamente. Si es paciente de MSK y necesita comunicarse con un proveedor después de las 5:00 p. m.los fines de semana o un día feriado, llame al 212-639-2000.

Para obtener más recursos, visite [www.mskcc.org/pe](https://www.mskcc.org/pe) y busque en nuestra biblioteca virtual.

How to Take Pictures Showing Your Skin, Range of Motion, and Mouth - Last updated on April 13, 2022 Todos los derechos son propiedad y se reservan a favor de Memorial Sloan Kettering Cancer Center